1.卒業までの時間割の保存

(1) ダイナミックシラバスを起動し,卒業までの時間割を完成してください.

(2) 卒業までの時間割を作成し,時間割最終確認の画面を表示してください.

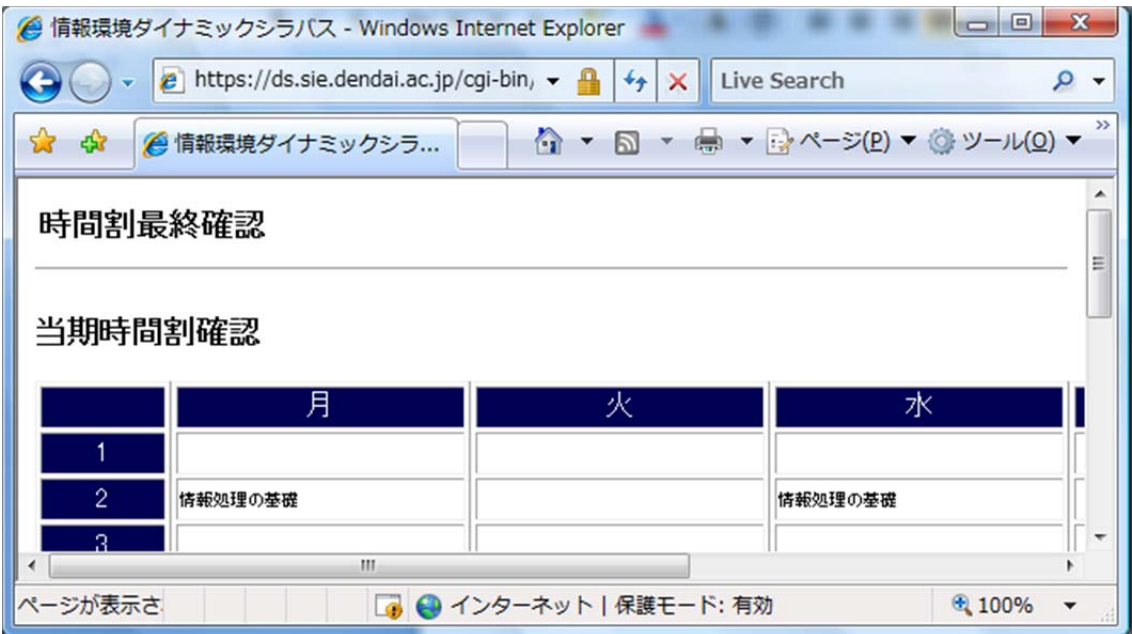

(3) 当期から順に次期時間割確認(+7)までの時間割が完成できてきることを,確認 してください.

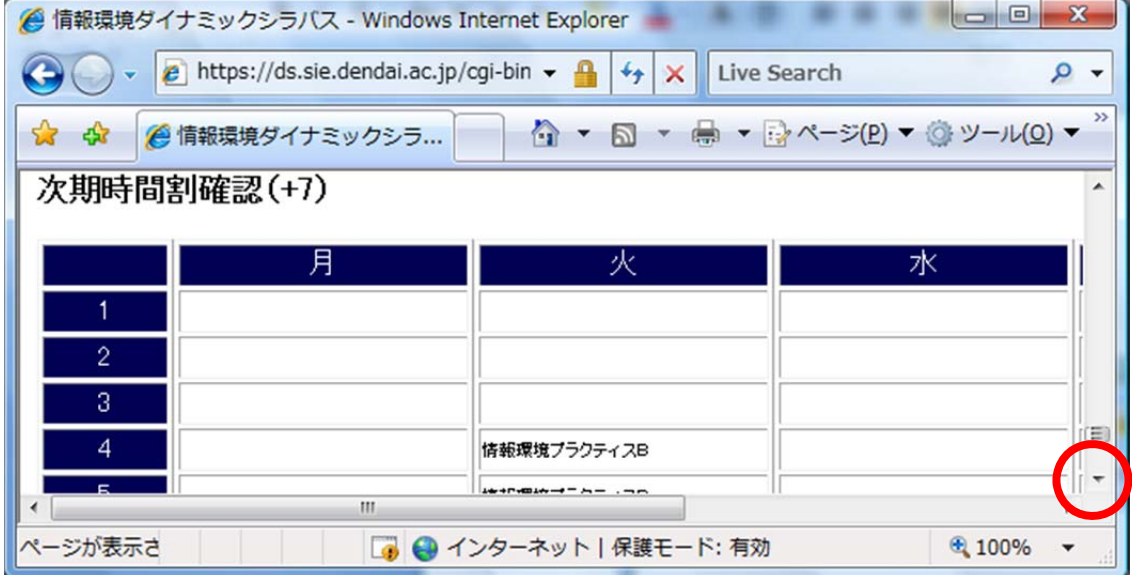

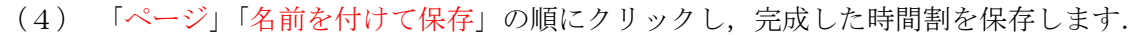

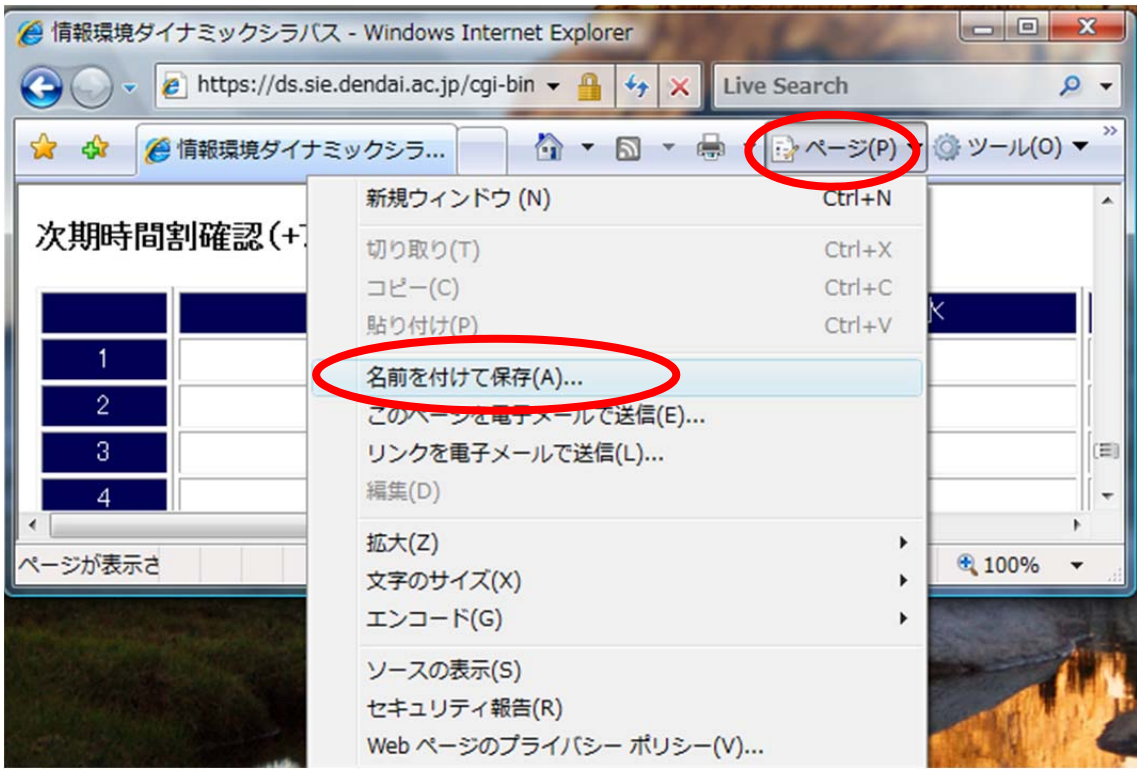

※Windows10およびWindows8.1は,Altキーを押すと,メニューが 表示されます.「ファイル」「名前を付けて保存」の順にクリックし,完成した時間割を保 存します.

(5) 以下の表示が出る場合は,「はい」をクリックします.

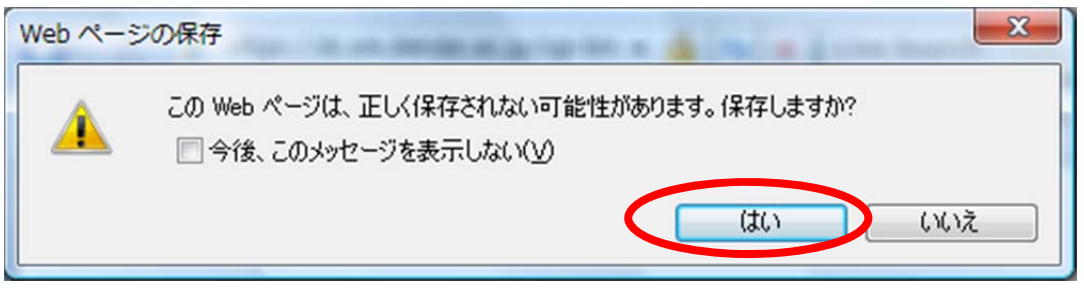

(6) 保存する場所が,[ドキュメント]になっていることを確認します.ファイル名の欄 は,「11jk999」のように各自の学籍番号を,ファイルの種類は「Web ページ、HTML のみ (\*.htm,\*.html)」を選択し,「保存」をクリックします.

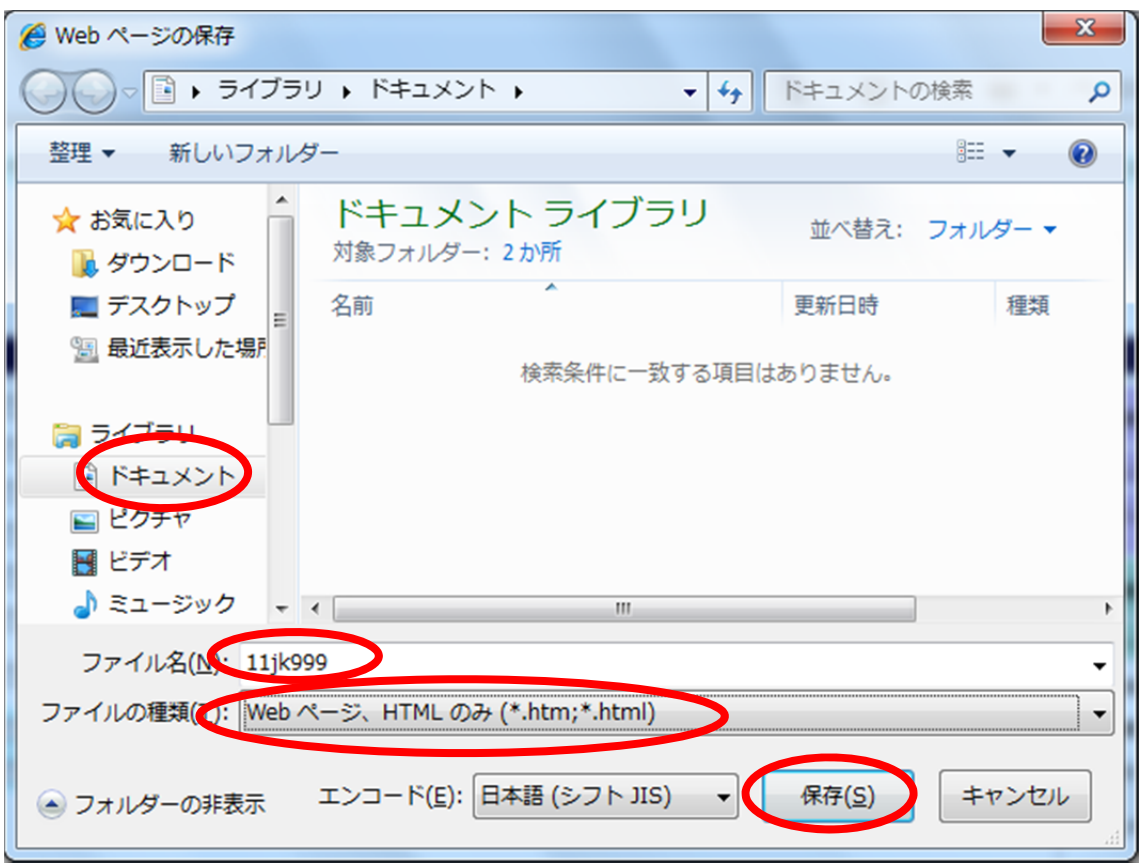

2.時間割の提出方法

時間割は,メールに添付して提出します.

- (1) インターネットエクスプローラを起動します.
- (2) アドレスは[https://webmail.dendai.ac.jp/ms/]です.

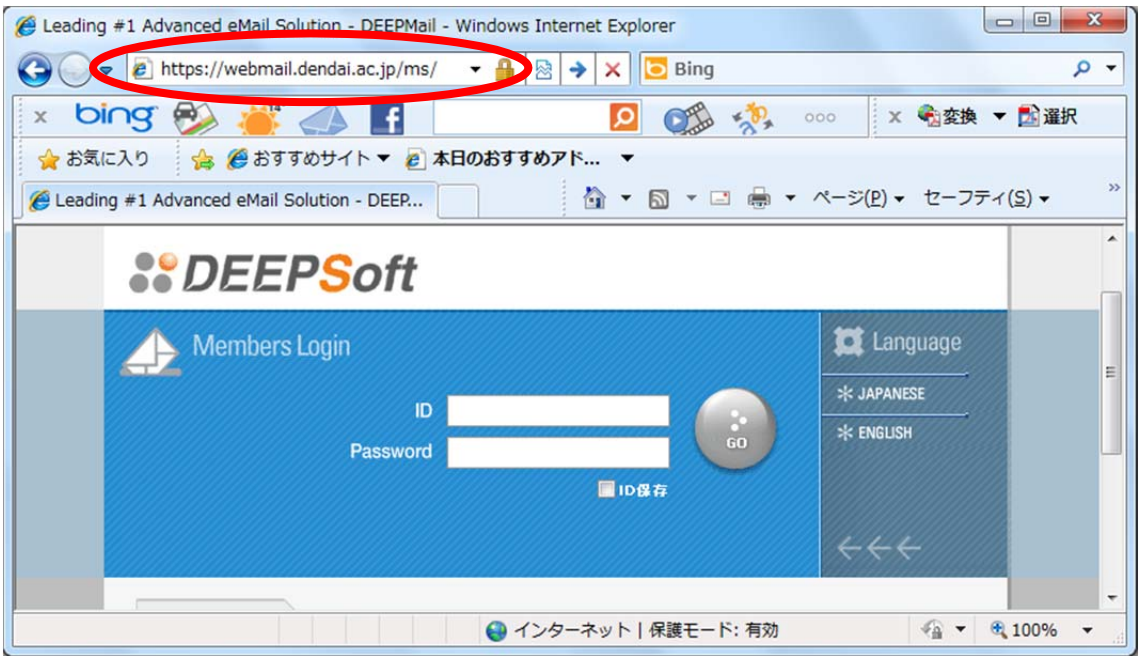

(3)ID は学籍番号を,Password は共通パスワードを入力します.

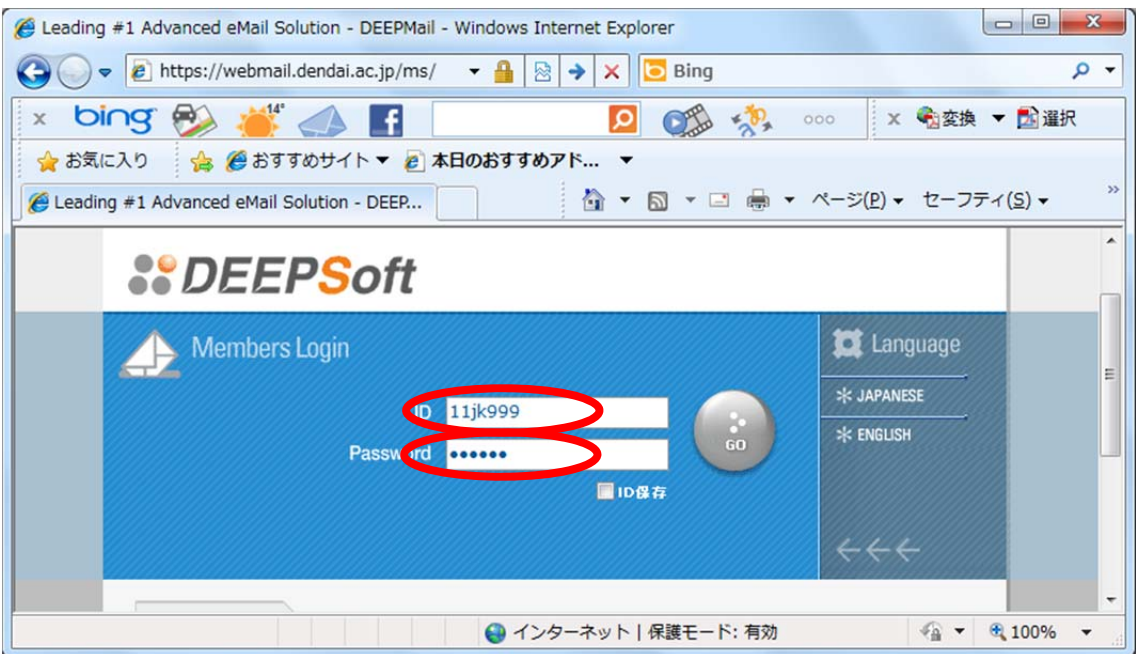

(4)「メール作成」をクリックします.

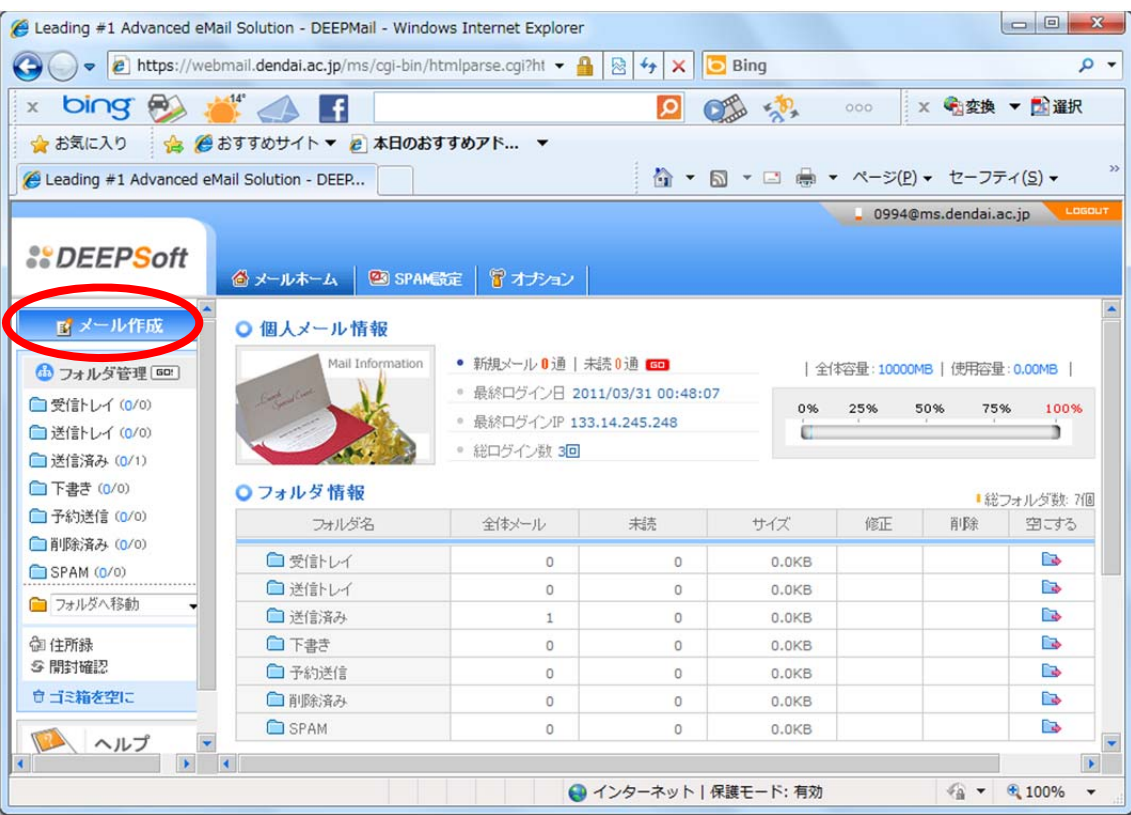

(5)宛先の欄は「dohi@chiba.dendai.ac.jp」と入力します. 重要なメールは、自分宛に もコピーを送っておきます.CC の欄は各自のメールアドレスを「11jk999@ms.dendai.ac.jp」 のように入力します. 件名は、「time table」にしてください.

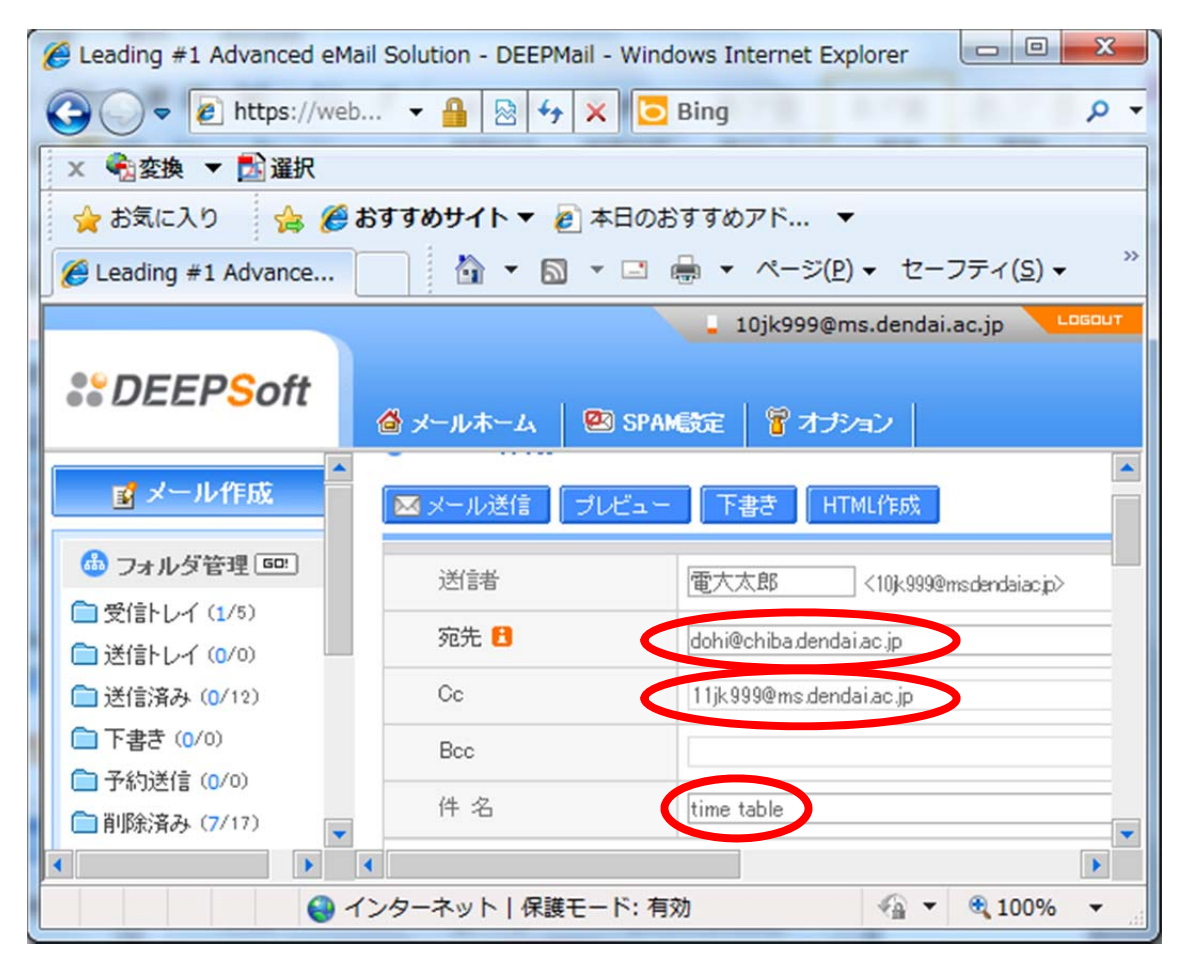

(6)本文の欄には,以下の項目を入力してください.

(学籍番号) (氏名) (どういう進路を希望して時間割を作成したか等) (その他,カリキュラム計画を受講した感想等)

(7) 作成した時間割を、添付ファイルとしてメールに組み込みます. 下にスクロールし, 「参照」をクリックします.

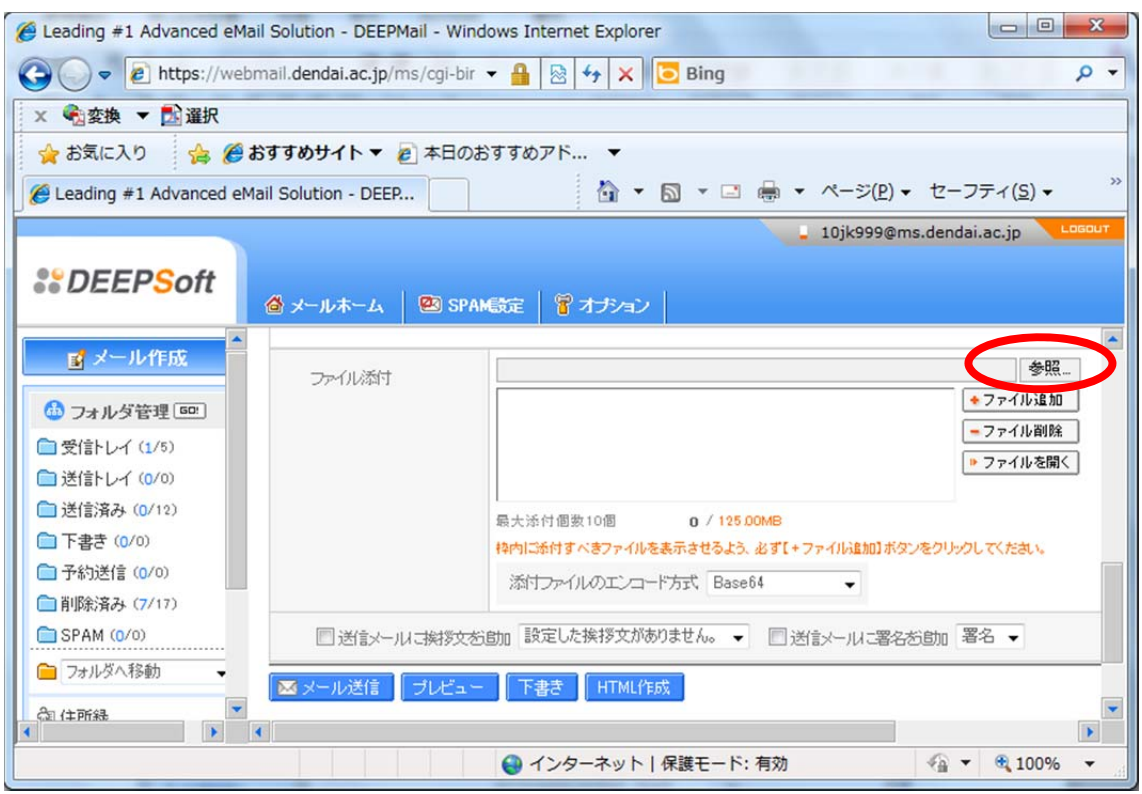

(8)時間割を保存したフォルダとファイルを選択し,「開く」をクリックします.

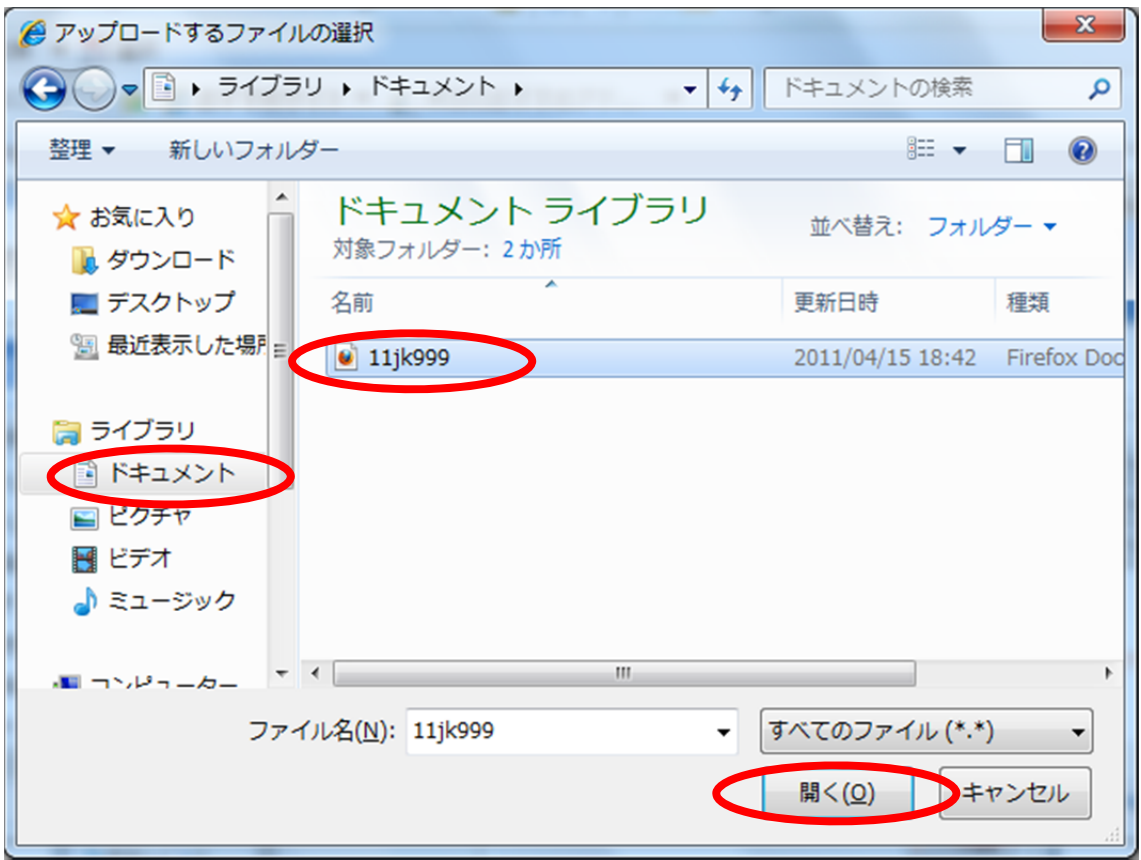

(9)時間割を保存したフォルダとファイルを選択し,「ファイル追加」をクリックします.

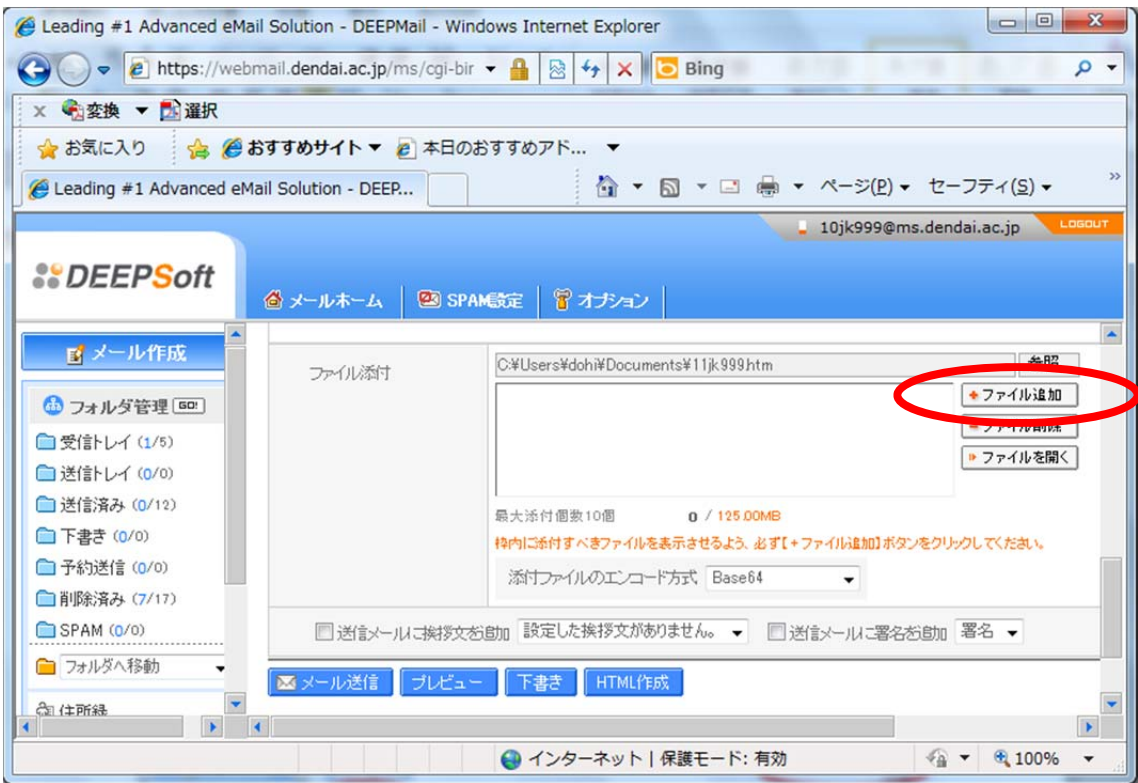

(10)時間割のファイルが添付されたことを確認します.

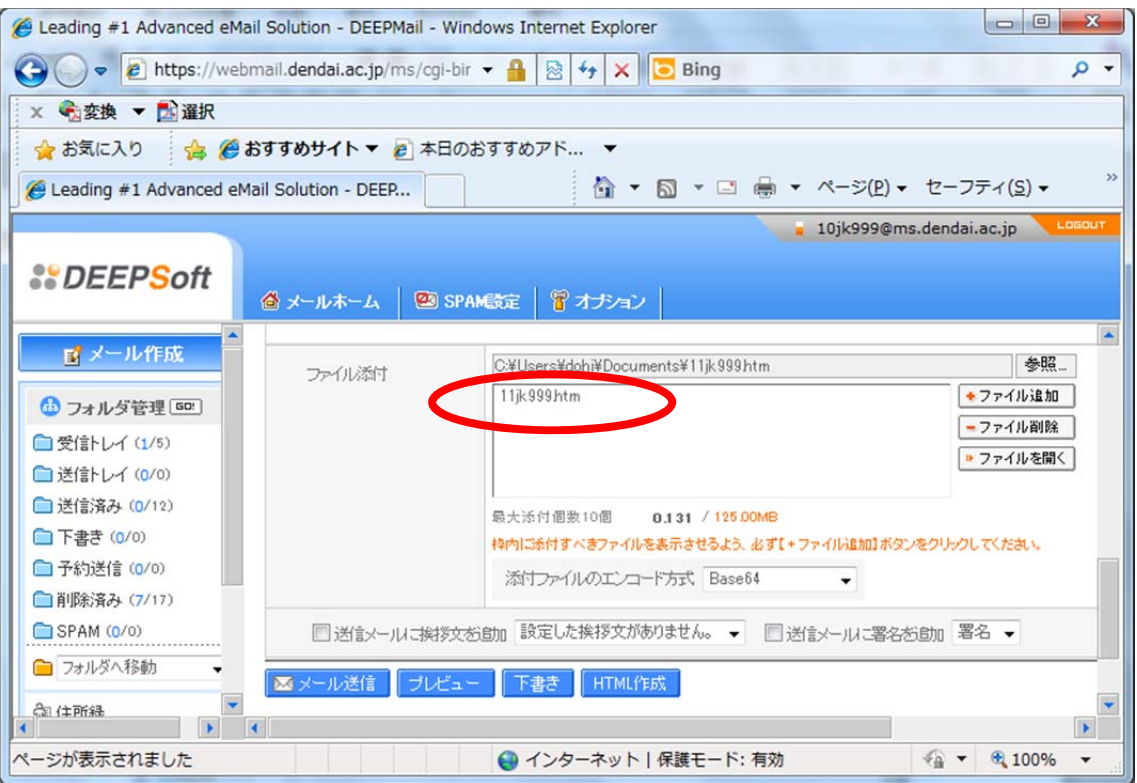

(11)宛先のアドレスに誤りが無いことを確認し,「メール送信」をクリックします.

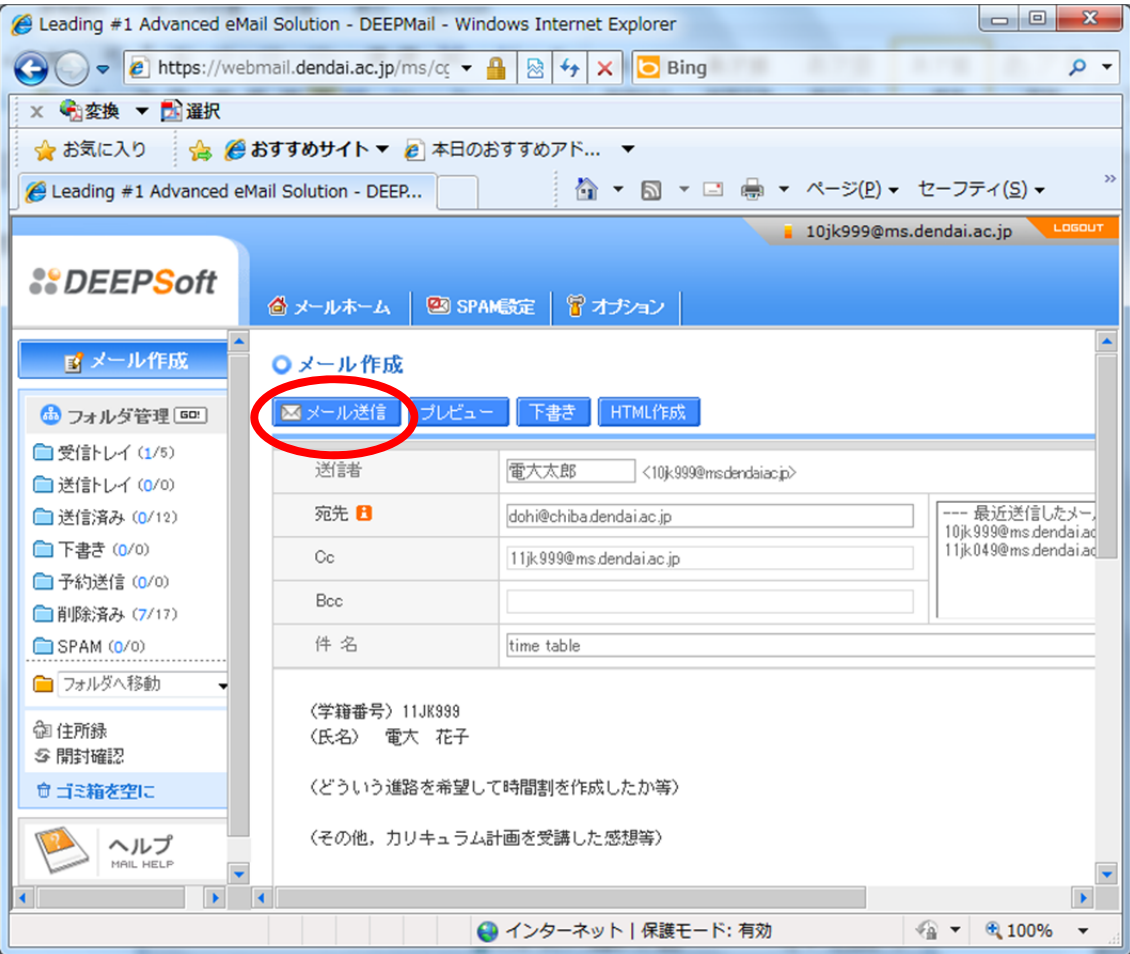

## (12)「メールを正しく送信しました。」が表示されます.

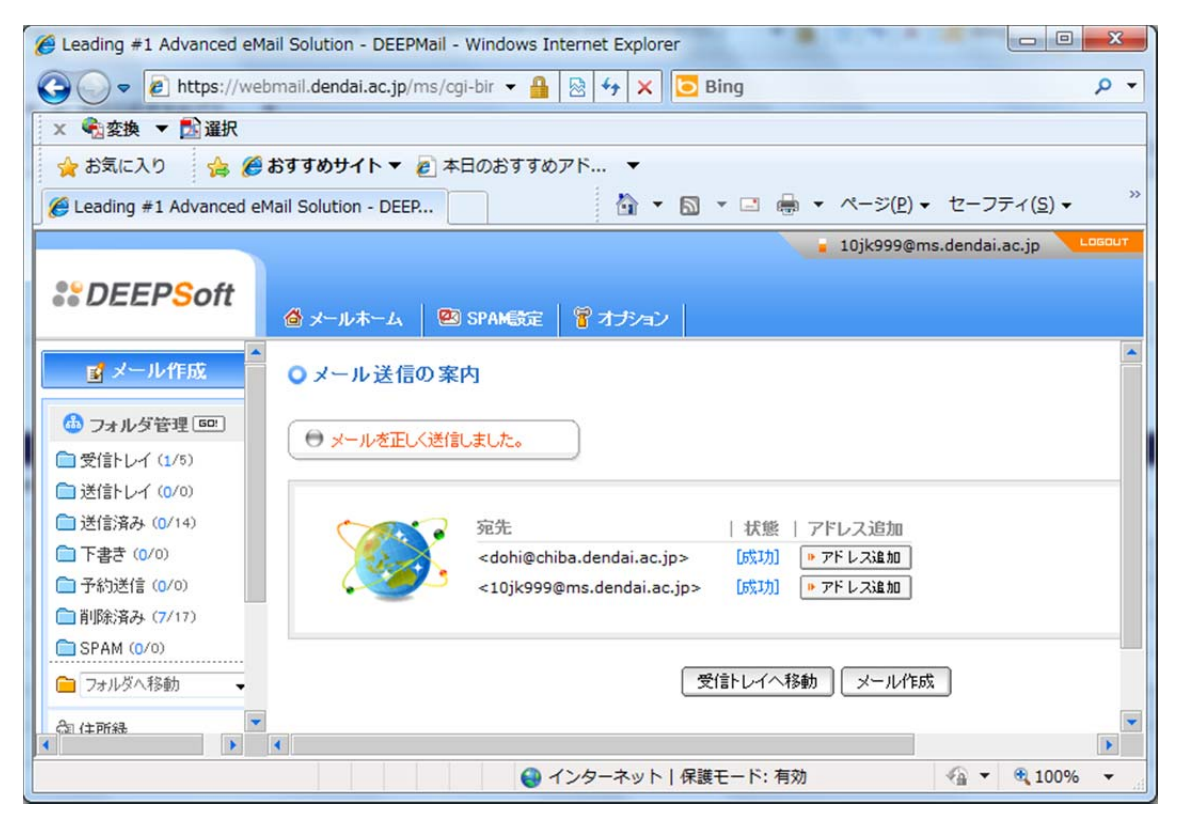

(13)受信トレイに自分宛のメールが届いていることを確認します.

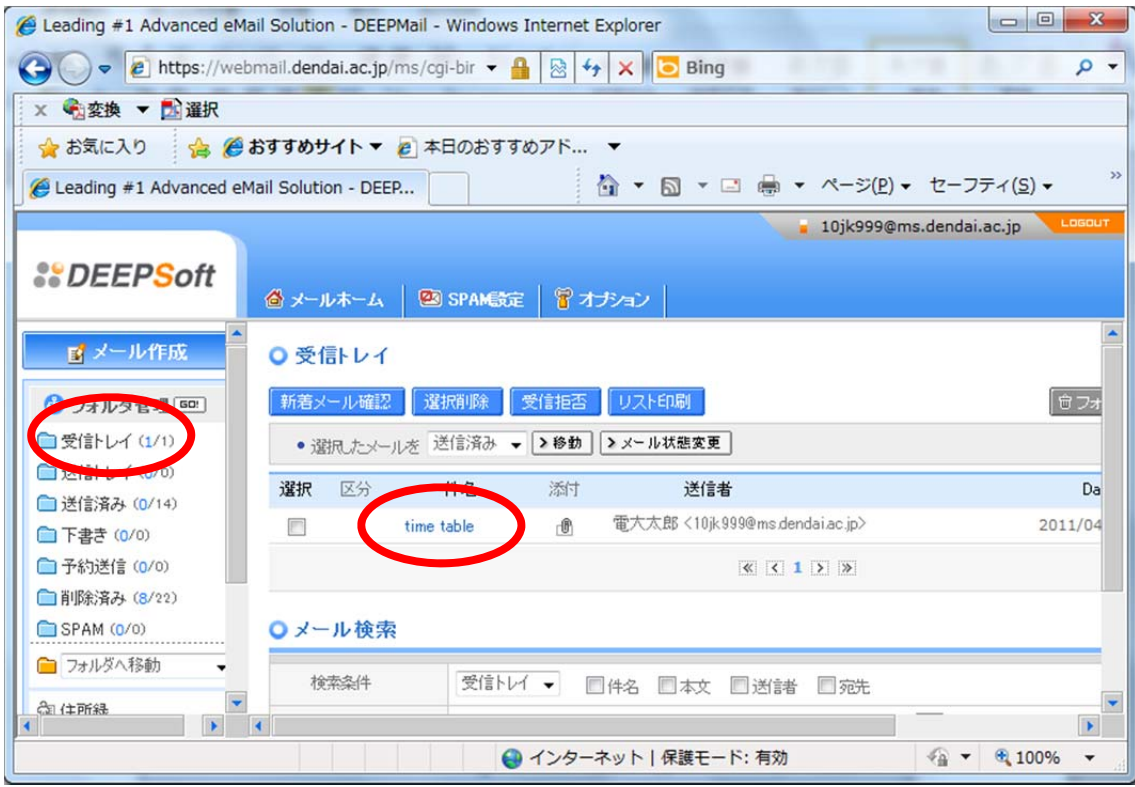